# **Оформление карточек с использованием TechnoMobile для клиентов Банка**

Установите приложение «Techno Mobile»

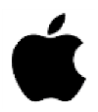

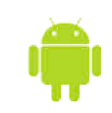

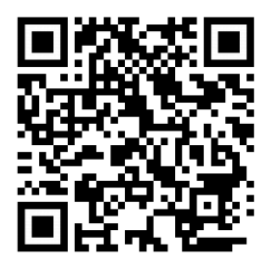

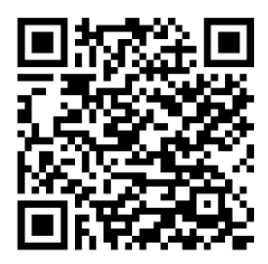

## **Онлайн регистрация в TechnoMobile:**

- 1. введите личный номер паспорта;
- 2. последние 4 цифры номера любой карточки Технобанка;
- 3. затем код подтверждения, который поступит СМС-сообщением на ваш телефон.

Далее необходимо задать свой логин (6 цифр) и пароль (от 8 до 20 знаков) и завершить созданием платежного пароля. Все указанные действия проходят в диалоговом режиме.

### **Вход в TechnoMobile:**

- 1. введите логин и пароль\*
- 2. войдите в интернет банк

\*Если вы забыли логин и пароль – пройдите идентификацию с использование **системы МСИ** (ссылка на инструкцию) или обратитесь в Банк

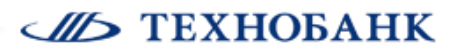

#### **Заказ карточки:**

1. Выбираем раздел «Карточки»  $\rightarrow$  «+»:

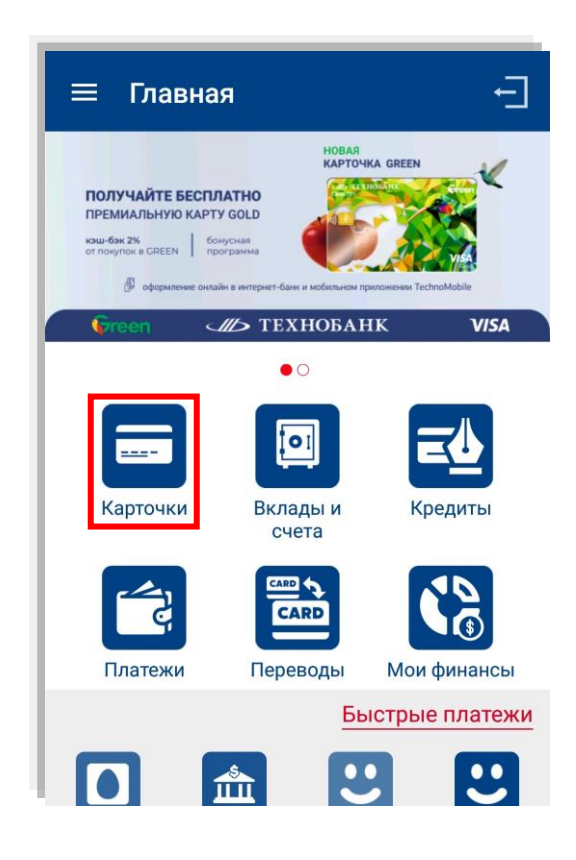

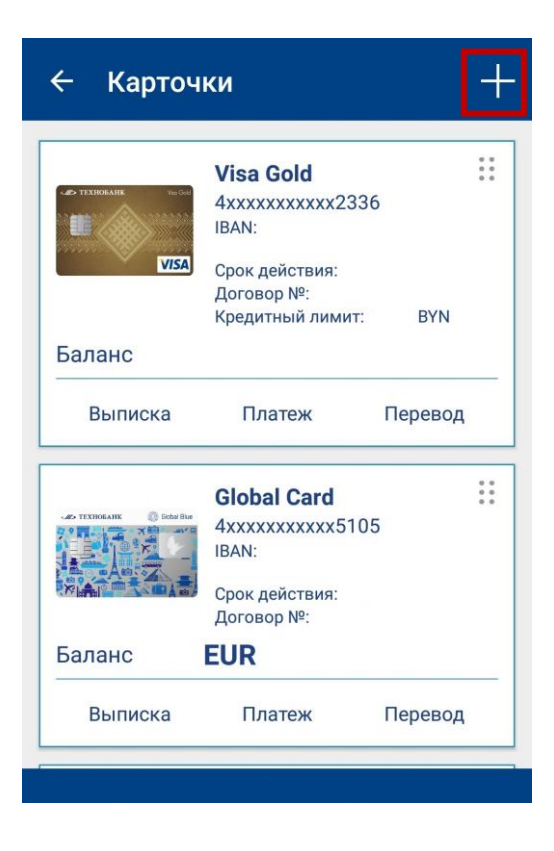

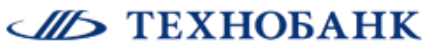

- **2.** Далее необходимо выбрать:
- Вид карточки (сделать свайп экрана влево)
- Валюту карточки (сделать свайп экрана влево)
- Тип карточки (сделать свайп экрана влево)
- Место получения карточки

После чего нажать кнопку «Продолжить»

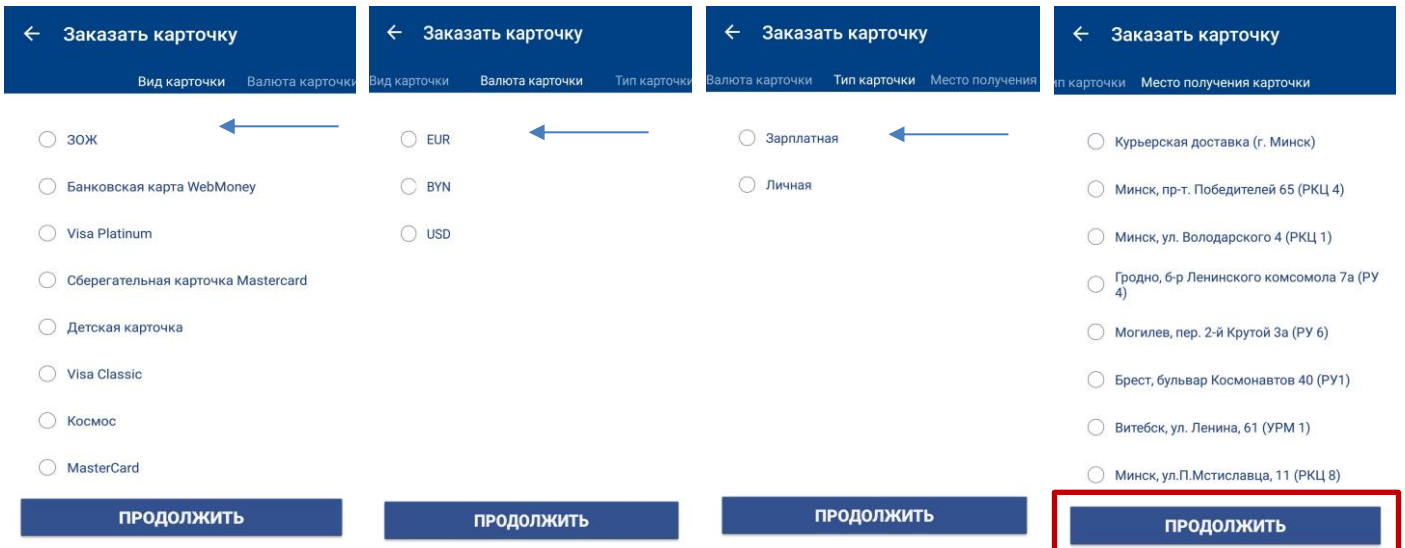

**COND TEXHOBAHK** 

- **3.** Завершение заявки:
- проверьте ФИО и номер паспорта
- введите номер мобильного телефона (с кодом оператора)
- проверьте выбранные параметры карточки
- нажмите «Продолжить»

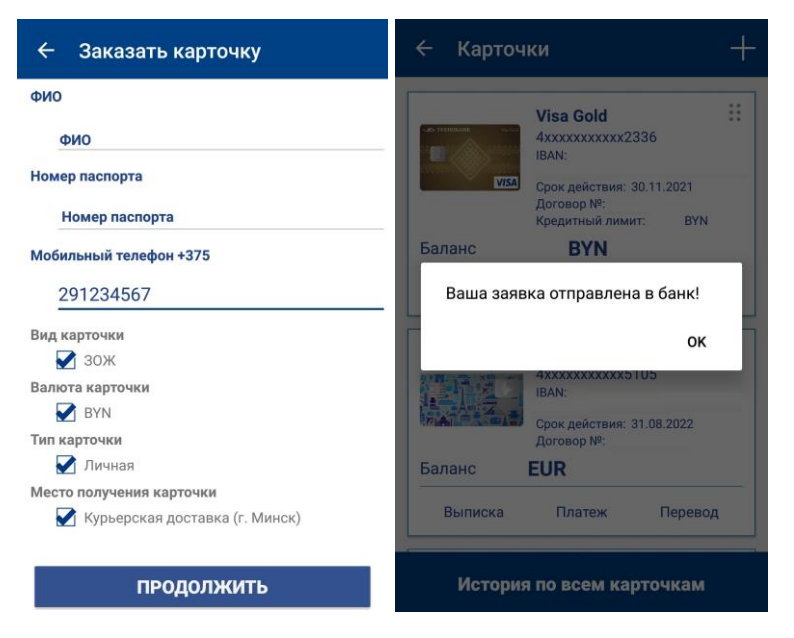

Появится уведомление об успешной отправке заявки «Ваша заявка отправлена в банк!».

### **Поддержка:**

По вопросам подключения к Интернет Банку, работоспособности Сервиса вы можете обратиться в Контакт центр Банка:

в рабочие дни с 8:00 до 20:00,

в предпраздничные дни с 9:00 до 16-30.

по телефону +375 17 388-57-57 или задать вопрос через сайт Банка [www.tb.by](https://tb.by/)

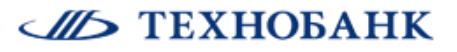